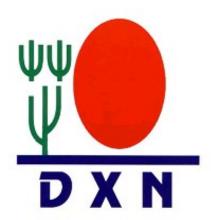

# User Guide Registration Of New Member

Prepared By: Group IT Department

Date: 19 October 2012

Version 1.4

# **Table of Contents**

| 1Registration Of New Member                         | 3  |
|-----------------------------------------------------|----|
| 1.1 Become A Member?                                | 3  |
| 2 Registration Of Existing Member                   | 10 |
| 2.1 Existing Member Registration for Network System | 10 |
| 3 Login                                             | 14 |
| 3.1 Member Login?                                   | 14 |
| 4 View Welcome Letter                               | 20 |
| 4.1 View Welcome Letter?                            | 20 |
| 5 Genealogy Report                                  | 22 |
| 5.1 Generate Genealogy Report?                      | 22 |
| 6 Redeem Of Member KIT                              | 23 |
| 6.1 Redeem KIT Purchased?                           | 23 |
| 7 Online Purchase Order                             | 25 |
| 7.1 New Purchase Order?                             | 25 |
| 8 PO Status Summary Report                          | 38 |
| 8.1 Check PO Status?                                | 38 |
| 9 Change Password                                   | 40 |
| 9.1 Change Password?                                | 40 |
| 10 Customer Feedback                                | 41 |
| 10.1 Send Customer Feedback?                        | Δ1 |

# 1 Registration Of New Member

## 1.1 Become A Member?

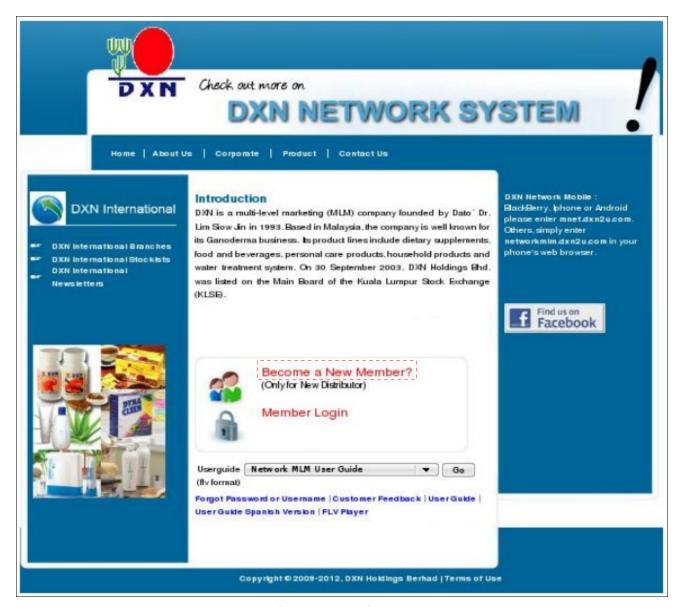

Figure 1.1.0 Main Page

1. Click on the hyperlink **Become A New Member** to register as a member.

Welcome Country Sponsor Personal Info Declaration

Welcome to register as our DXN Network System Distributor!

Please take a few minutes to fill-in the registration details carefully to ensure that the information provided is correct. The email address will be used for all the future correspondence relating to your membership and rewards.

#### Distributor must know:

- 1. This system allow you to do distributor registration, online starter kit redemption, genealogy management and edit/update your personal information.
- 2. Upon completion of the new distributor registration, you will be given a member code to make product purchase at nearest Branch or Service Center. The member code can be used to sponsor new distributor as well.
- 3. When your monthly purchase in any single country reached the minimum required sales, you will earn E-point in that particular
- 4. Distributor registered under this system will receive their earned point(s) in E-Point System Only
- 5. You will receive your E-point Log In details through your registered email in the following month.
- 6. In order to redeem the earned point (s), distributors are required to purchase Starter Kit from any Branch/Service Center and register the kit code into the system.
- Registered distributor without any transaction for the first 12 months will be removed from the system as per the DXN membership expiration terms and conditions.
- 8. The distributorship is subject to Membership Rules and Regulation and Distributor Terms and Conditions.

#### Hint:

- 1. DXN encourages you to use Firefox Mozilla for the system, if you do not have Firefox Mozilla installer, please click here.
- 2. DXN new Distributor registration user guide, please download here.

Continue Cancel

**Figure 1.1.1 Registration Of New Member** 

2. This is the Welcome notes to the member who join DXN.

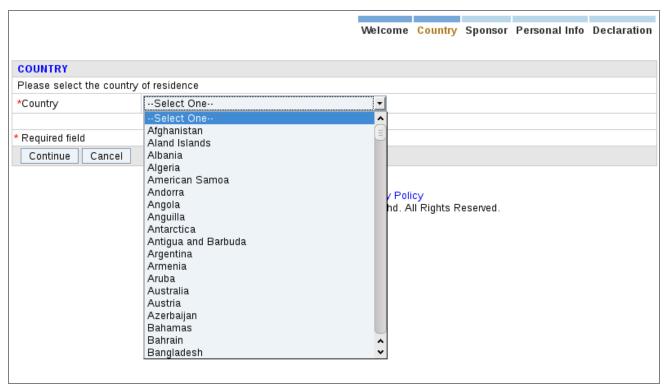

**Figure 1.1.2 Registration Of New Member** 

**3.** Select your country of residence from the drop down list.

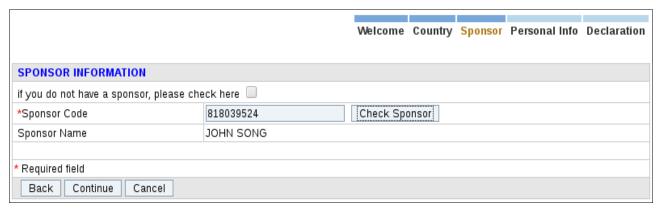

**Figure 1.1.3 Registration Of New Member** 

**4.** Enter your sponsor code and press on button Check Sponsor. If you do not have any sponsor code please tick on the check box, system will automatically select a sponsor code for you.

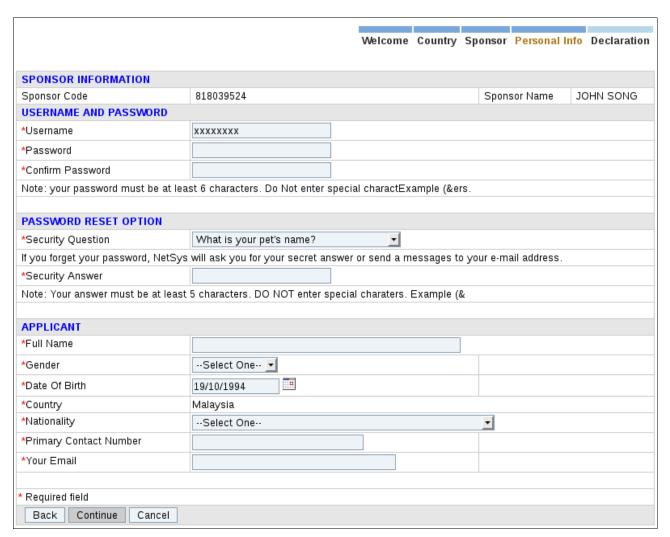

Figure 1.1.4 Registration Of New Member

**5.** Enter your personal particulars.

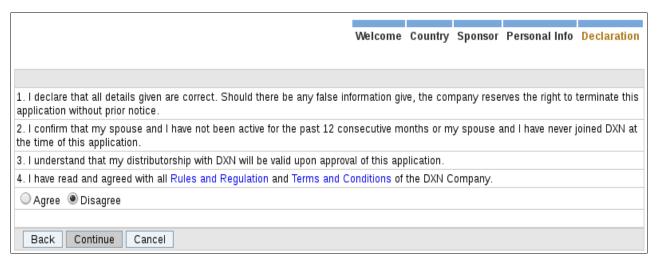

**Figure 1.1.5 Registration Of New Member** 

**6.** Please read the Terms and conditions of DXN Network System before tick on Agree.

#### DXN MARKETING SDN. BHD.

213, LEBUHRAYA SULTAN ABDUL HALIM, 05050 ALOR STAR, N.SEMBILAN, MALAYSIA

TEL: +604-7723388 - FAX: +604-7721188 - http://networkmlm.dxn2u.com

#### New Member Registration - Welcome Letter

Keep a Copy for Your Reference, To report a problem in this page, click HERE.

JOHN SENG Member Name : JOHN SENG

Malaysia Member Code : 818039568

Sponsor Name : JOHN SONG
Sponsor Code : 818039524

Join Date

: 19 Oct 2012

DXN Network New Registration

Dear JOHN SENG.

Distributor code: 818039568

Congratulations! You have registered successfully as a new member in the DXN Network System.

Please refer to your login details as stated below.

Username : johnseng Password : 123456

Please login to our website : networkmlm.dxn2u.com/index.php

Distributors must know:

- Upon completion of the new distributor registration, you will be given a distributor code to make product purchase at the nearest Branch or Service Center. The distributor code can be used to sponsor new distributors as well.
- When your monthly purchase in any single country reaches the minimum required sales, you will earn E-Point in that particular month. In order to redeem the earned point(s), distributors are required to purchase the Starter Kit from any Branch/Service Center and register the Kit Code into the system.

If you encounter difficulties when logging into our system or if you have further concerns or enquiries, please feel free to contact us through our Customer Feedback Form by clicking here :

networkmlm.dxn2u.com/member/admin\_contact.php?syslang=english

Thank you.

#### Figure 1.1.6 Registration Of New Member

- **7.** System will automatically generate a Welcome Letter to the member who successfully register as a member.
- **8.** Member code will be given upon the completion of the registration.
- 9. Email notification will be sent to member as follows.

DXN Network System New Registration

Dear JOHN SENG,

Distributor code : 818039568

Congratulations! You have registered successfully as a new member in the DXN

Network System. Please refer to your login details as stated below.

Username : johnseng Password : 123456

Please login to our website : networkmlm.dxn2u.com/index.php

Distributors must know :

- Upon completion of the new distributor registration, you will be given a distributor code to make product purchase at the nearest Branch or Service Center. The distributor code can be used to sponsor new distributors as well.
- When your monthly purchase in any single country reaches the minimum required sales, you will earn E-Point in that particular month. In order to redeem the earned point(s), distributors are required to purchase the Starter Kit from any Branch/Service Center and register the Kit Code into the system.

If you encounter difficulties when logging into our system or if you have further concerns or enquiries, please feel free to contact us through our Customer Feedback Form by clicking here:

networkmlm.dxn2u.com/member/admin\_contact.php?syslang=english See you at the Top!!!

Thank you.

**Figure 1.1.7 Registration Of New Member** 

Email content will contain information that has been successfully registered at DXN Network System.

# 2 Registration Of Existing Member

## 2.1 Existing Member Registration for Network System

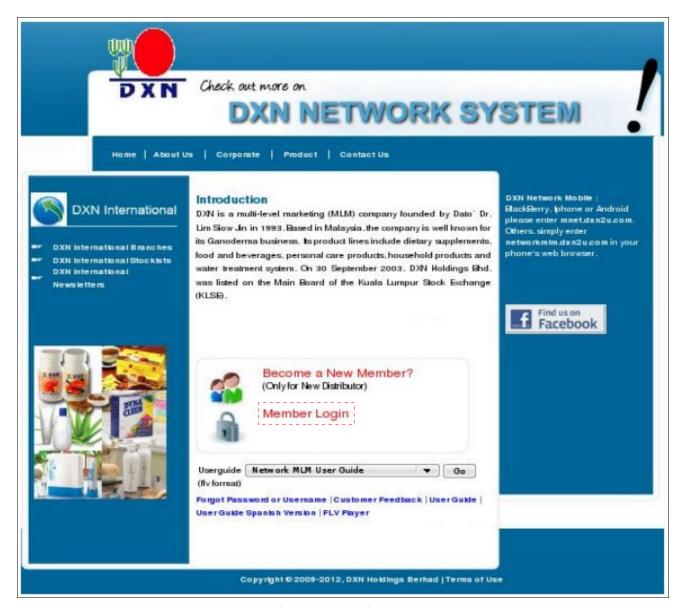

Figure 2.1.0 Main Page

1. Click on the hyperlink **Member Login**.

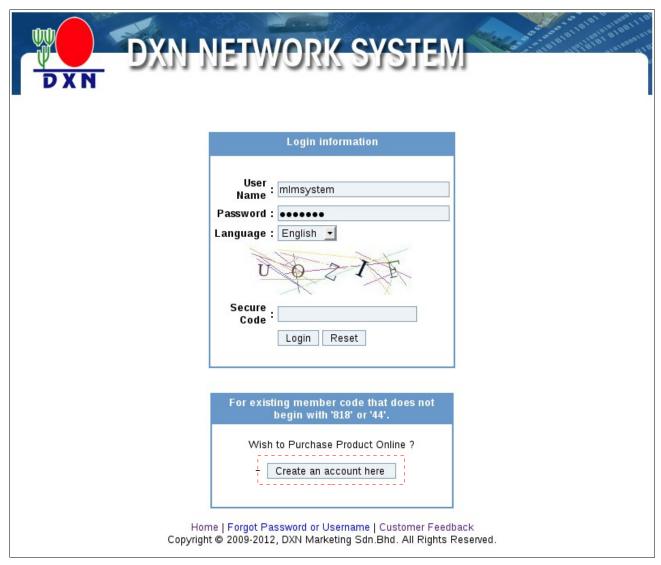

Figure 2.1.1 Login Page

2. Press on the button **Create an account here**.

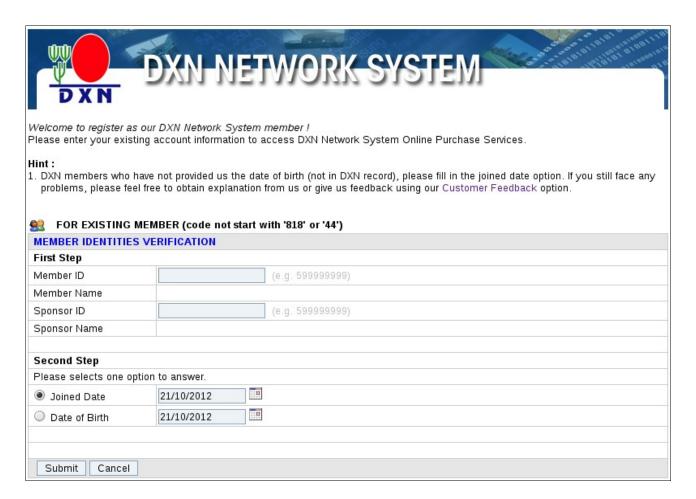

Figure 2.1.2 Member Identities Verification

3. Enter Member ID, Sponsor ID and Joined Date or Date of Birth for verification.

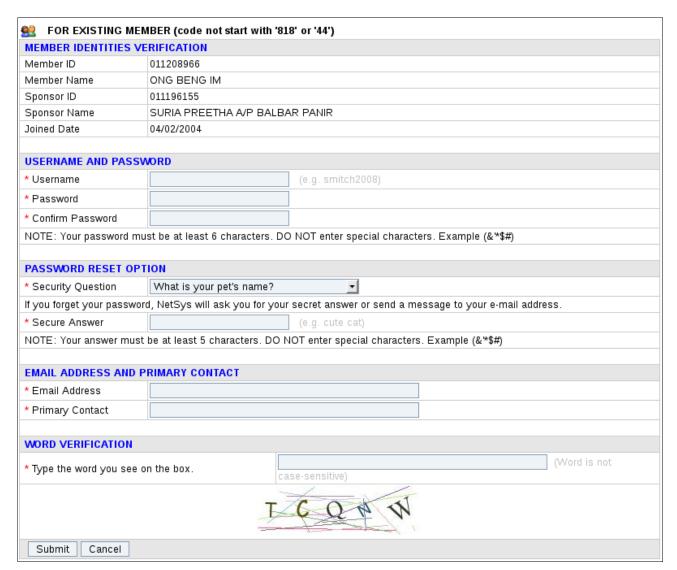

Figure 2.1.3 Registration of Existing Member

**4.** Enter your personal particulars.

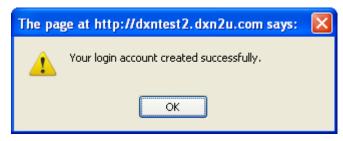

Figure 2.1.4 Registration of Existing Member Successful

**5.** User can login to the system with their new username and password from Login Page.

# 3 Login

## 3.1 Member Login?

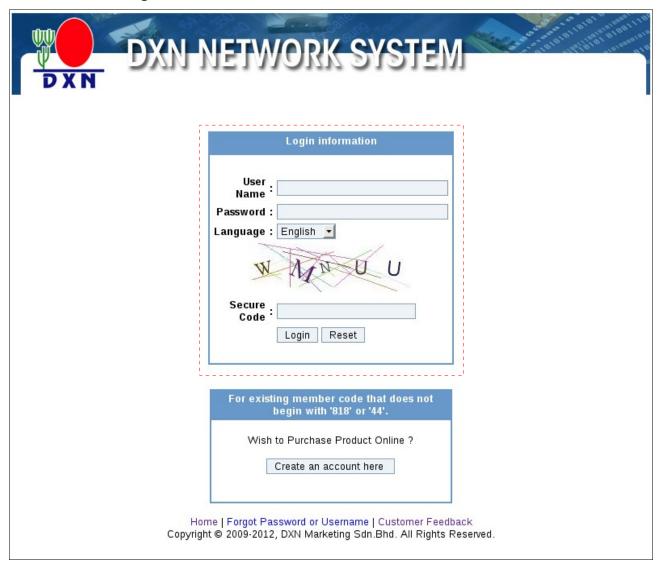

Figure 3.1.0 Login Page

**1.** Enter Login information.

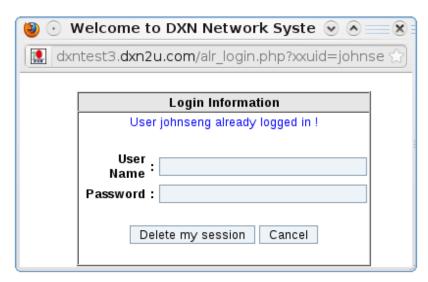

Figure 3.1.1 Double Login for Same User

- 2. When you see this pop up, mean previously you do not logout the system properly.
- **3.** System will request to kill the previous session by enter the particular information and press on button <u>Delete my session</u>.

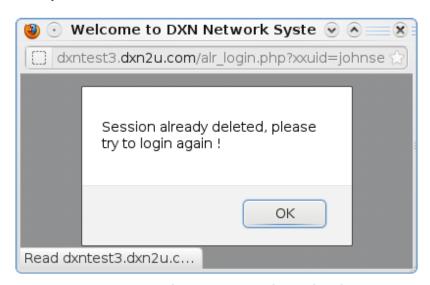

Figure 3.1.2 Session Deleted

4. Press on button OK.

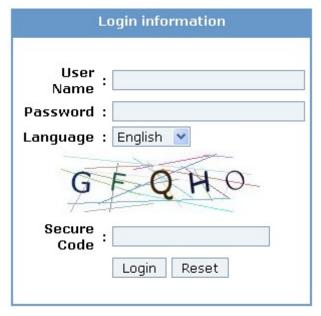

Figure 3.1.3 Re-Login

- **5.** Enter particular login information to re-login.
- **6.** Press on button <u>Login</u>.

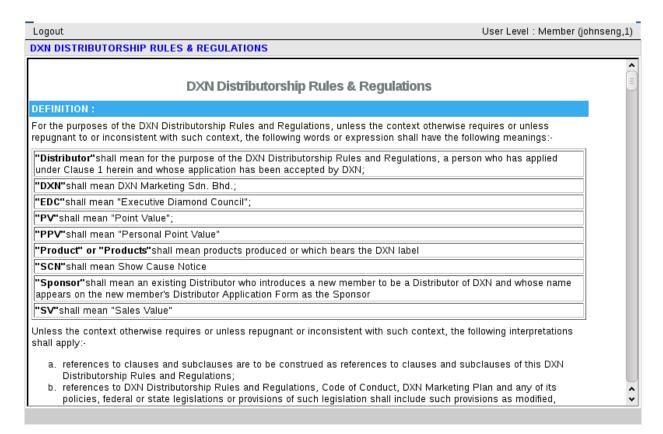

Figure 3.1.4 Rules & Regulations

7. Remind member on DXN Distributor Rules & Regulations.

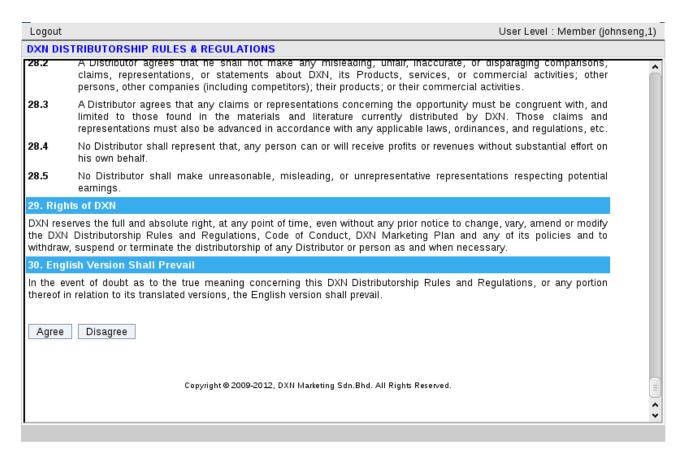

Figure 3.1.5 Rules & Regulations

8. Please read the DXN Distributor Rules & Regulations before click on Agree.

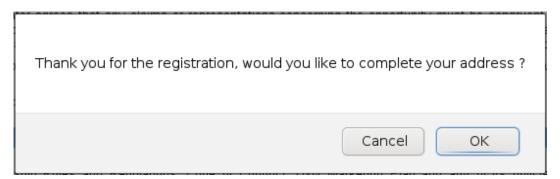

Figure 3.1.6 Confirmation to complete member address

**9.** This confirmation dialog box won't prompt out again after member has completed maintain the address.

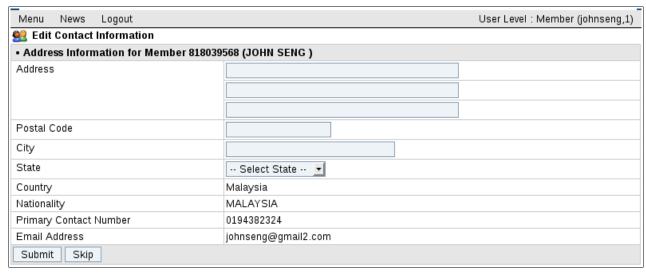

Figure 3.1.7 Maintain Member Address

- 10. After filled in the address, click on Submit button to save.
- 11. Click on News link on top menu bar.

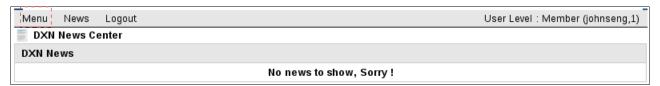

Figure 3.1.8 Page after Member Login

12. Click on Menu.

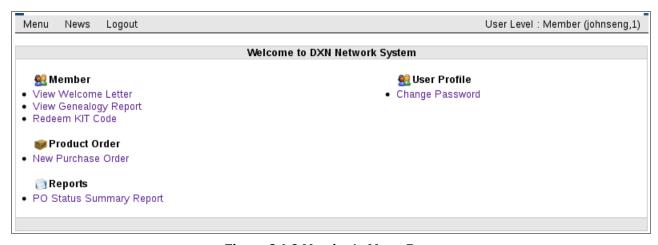

Figure 3.1.9 Member's Menu Page

# **4 View Welcome Letter**

## 4.1 View Welcome Letter?

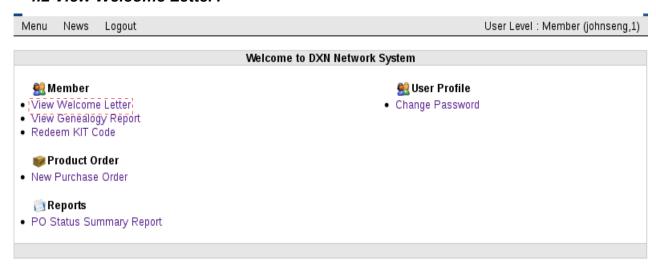

Figure 4.1.0 Member's Menu Page

1. Click on hyperlink View Welcome Letter.

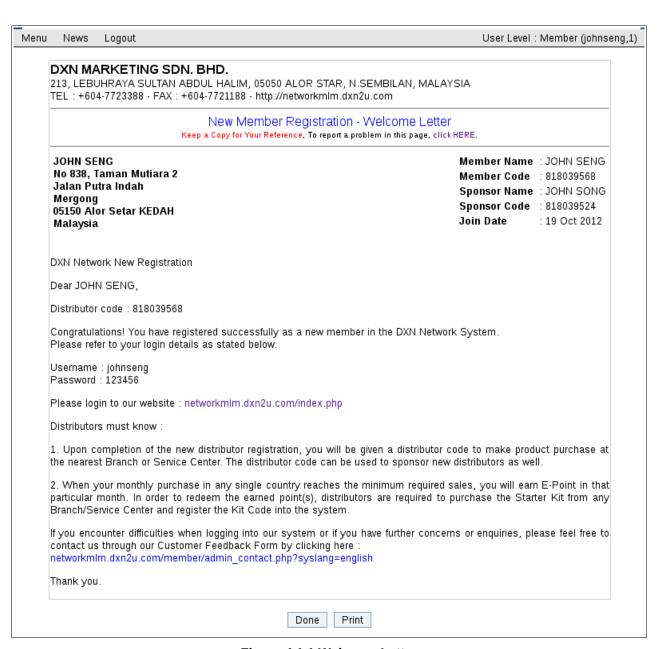

Figure 4.1.1 Welcome Letter

# **5 Genealogy Report**

## 5.1 Generate Genealogy Report?

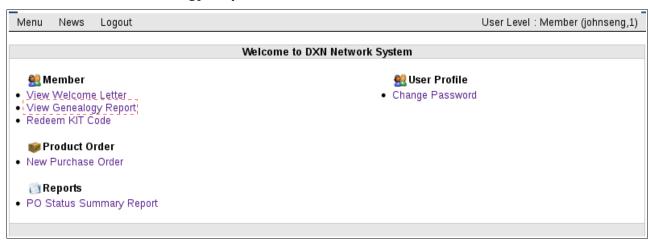

Figure 5.1.0 Member's Menu Page

1. Click on hyperlink **Genealogy Report**.

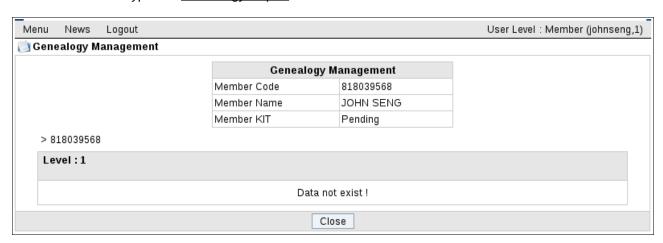

Figure 5.1.1 Genealogy Report

## 6 Redeem Of Member KIT

## 6.1 Redeem KIT Purchased?

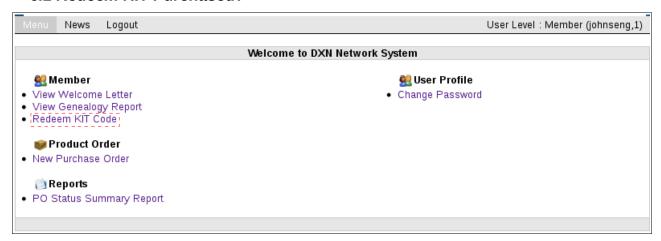

Figure 6.1.0 Member's Menu Page

1. Click on hyperlink Redeem KIT Code.

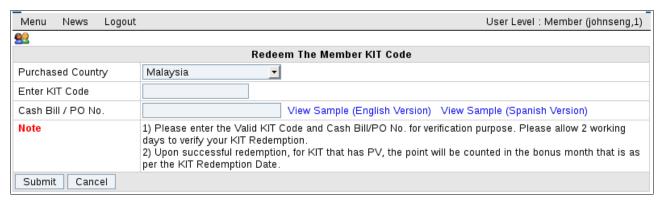

Figure 6.1.1 Redeem of Member KIT Code

- 2. Select the country Purchased of member KIT.
- 3. Enter the KIT code and Cash Bill / PO No. in the text box then press Submit button.

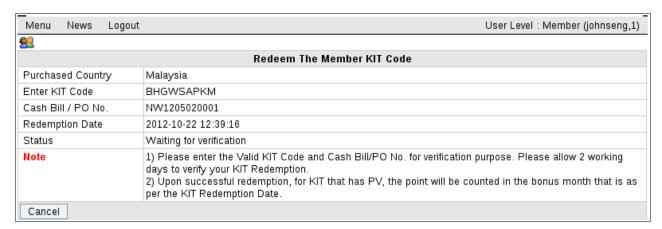

Figure 6.1.2 KIT Redemption Waiting for Verification

- 4. The Redeem member KIT code status will display as Waiting for verification.
- 5. Member have to wait DXN HQ to verify the KIT purchase and active the KIT code purchased.

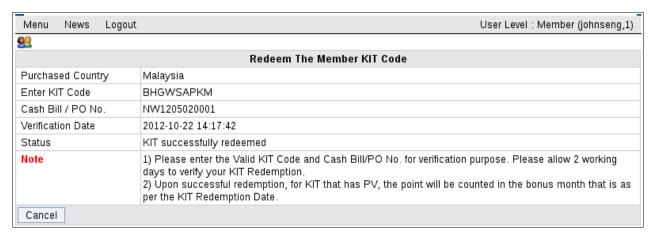

Figure 6.1.3 KIT Redemption successfully redeemed.

- 6. The status "KIT successfully redeemed" mean the KIT already activated.
- 7. For KIT Redemption on those purchased countries that involve in Centralized Auto KIT Redemption, a message "Centralized Auto Redemption Country" will be displayed after member select a purchased country. A Verify button will also be displayed for member to immediate verify the KIT Code & Cash Bill entered.

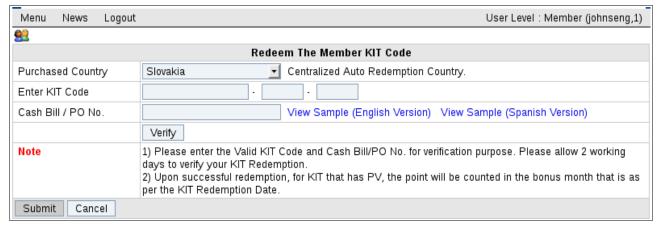

Figure 6.1.4 Redeem KIT Code

- 8. After verification passed, the Submit button will be turned to enable for clicking, and allow member to click to commit the redemption.
- 9. Centralized auto KIT redemption will immediate verify and no pending for manual verification process by DXN HQ.

## 7 Online Purchase Order

## 7.1 New Purchase Order?

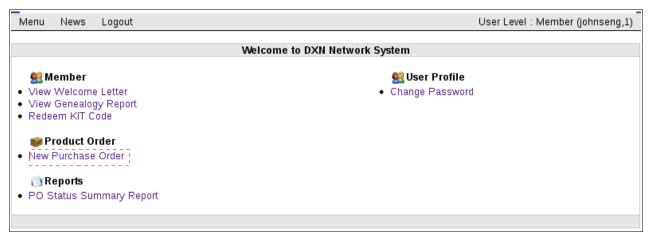

Figure 7.1.0 Member's Menu Page

1. Click on hyperlink New Purchase Order.

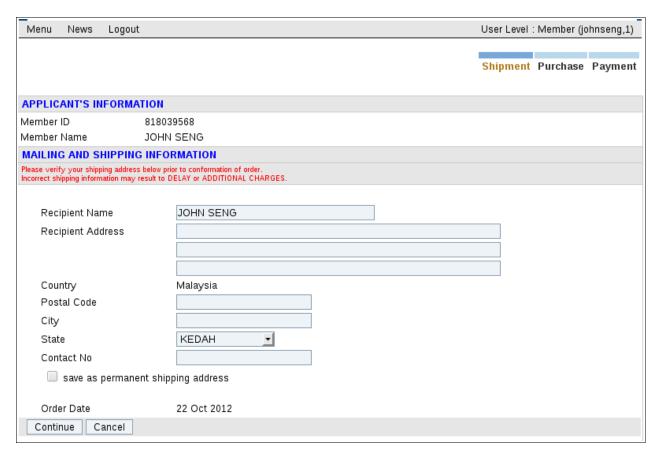

Figure 7.1.1 Mailing and Shipping Information

2. Enter Recipient particular information.

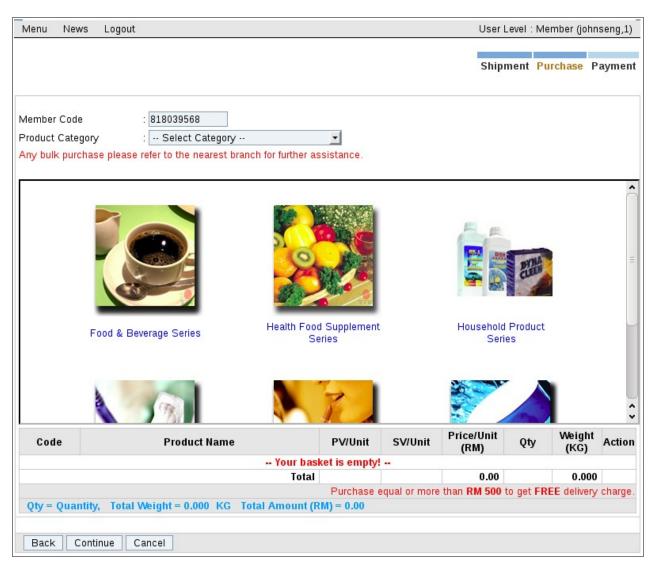

**Figure 7.1.2 Select Product Category** 

3. Click on Product Category to select product.

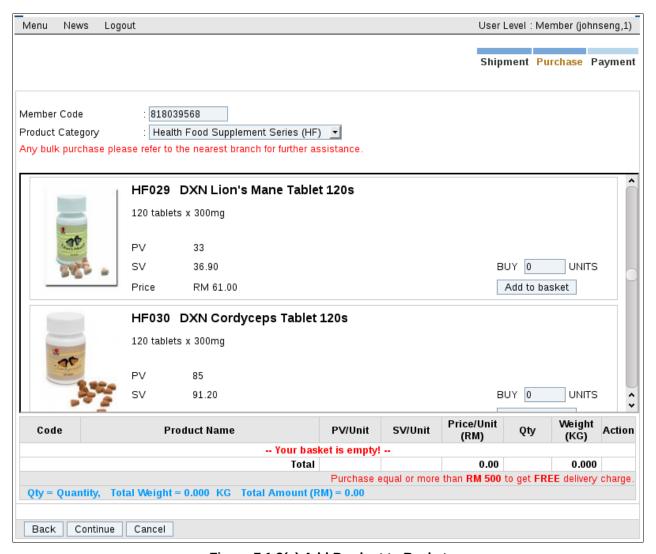

Figure 7.1.3(a) Add Product to Basket

- **4.** Find the product.
- **5.** Enter Units, then press on button Add to basket.

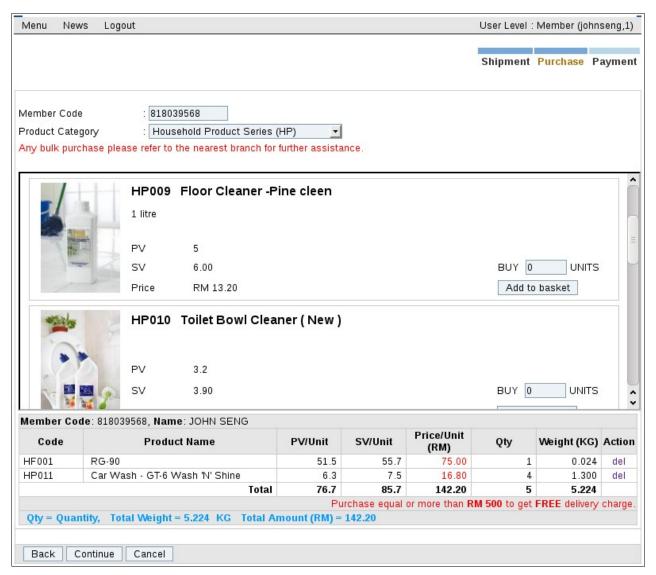

Figure 7.1.3(b) Add Product to Basket

**6.** After done selection, press on button <u>Continue</u>.

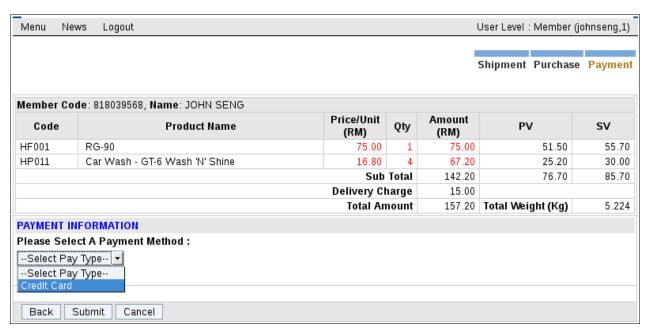

Figure 7.1.4(a) Payment Information

7. Next select a payment method. eg. Credit Card

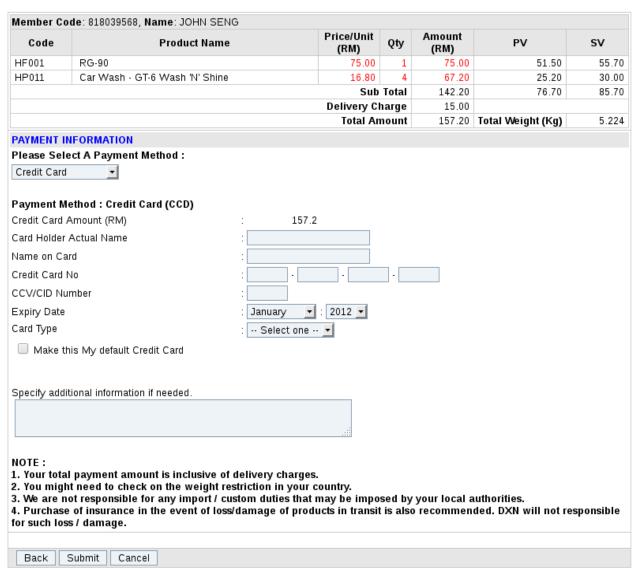

Figure 7.1.4(b) Payment Information

- **8.** Enter credit card information and particular information.
- 9. After enter, press on button Submit.

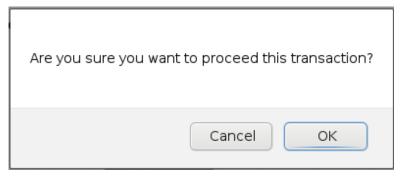

Figure 7.1.5 Proceed transaction confirmation

**10.** Press on button <u>OK</u> to continue.

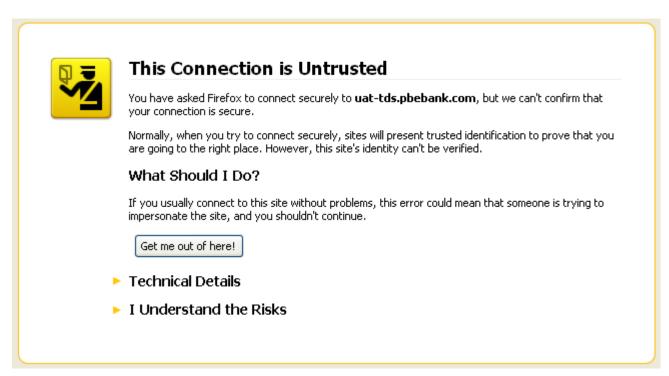

**Figure 7.1.6 Connection Untrusted** 

- **11.** This page will pop up if Firefox found that the page not yet add exception for security level.
- 12. You just need to click on I Understand the Risks.

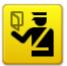

## This Connection is Untrusted

You have asked Firefox to connect securely to **uat-tds.pbebank.com**, but we can't confirm that your connection is secure.

Normally, when you try to connect securely, sites will present trusted identification to prove that you are going to the right place. However, this site's identity can't be verified.

## What Should I Do?

If you usually connect to this site without problems, this error could mean that someone is trying to impersonate the site, and you shouldn't continue.

Get me out of here!

#### Technical Details

## I Understand the Risks

If you understand what's going on, you can tell Firefox to start trusting this site's identification. **Even if you trust the site, this error could mean that someone is tampering with your connection.** 

Don't add an exception unless you know there's a good reason why this site doesn't use trusted identification.

Add Exception...

Figure 7.1.7 Add Exception

13. Press on button Add Exception.

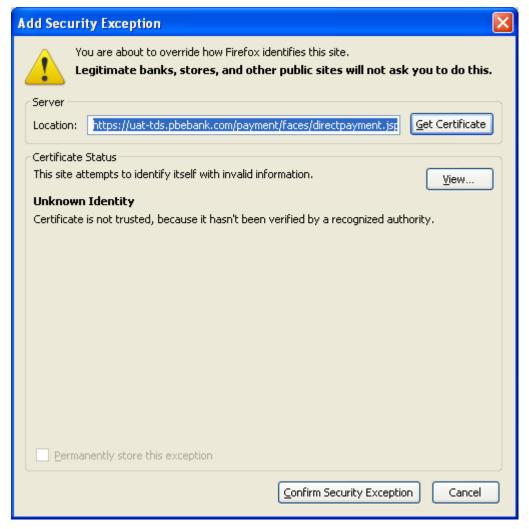

Figure 7.1.8 Get Certificate

- 14. Press on button Get Certificate.
- 15. Press on button Confirm Security Exception.

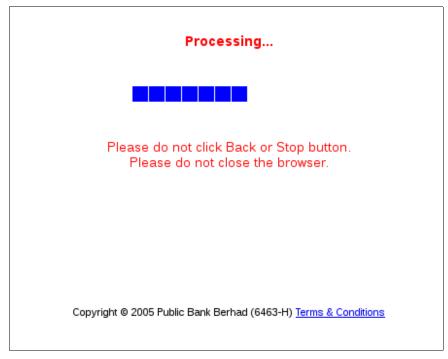

**Figure 7.1.9 Link to Payment Gateway Merchant** 

16. Wait for Public Bank payment page loading.

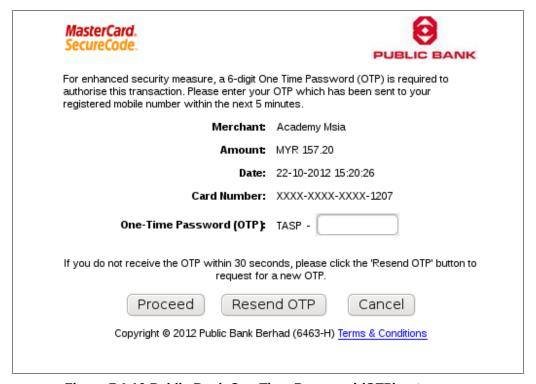

Figure 7.1.10 Public Bank One Time Password (OTP) entry page.

- **17.** One Time Password (OTP) will be sent to member registered hand phone no.
- **18.** If you do not receive your OTP after 30 seconds, you can click on <u>Resend OTP</u> button again to ask for resend.
- **19.** Click on <u>Proceed</u> button to continue.

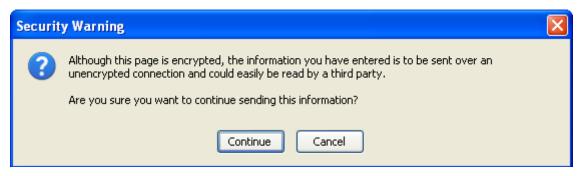

Figure 7.1.11 Security Warning

20. If you see this message, just need to click on button Continue.

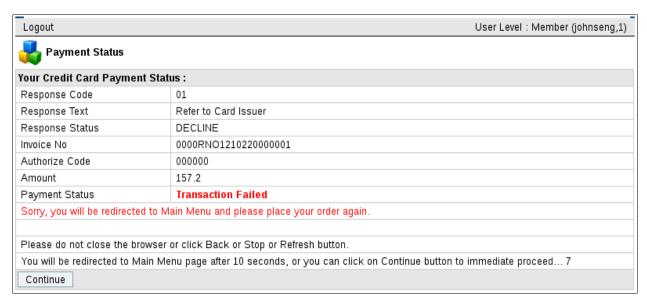

Figure 7.1.12 Payment Status (Fail/Decline)

**21.** (a) If you see this message, mean the payment was failed or decline. You will be redirected to main menu after 10 seconds or you can click on <u>Continue</u> button to immediate proceed to main menu.

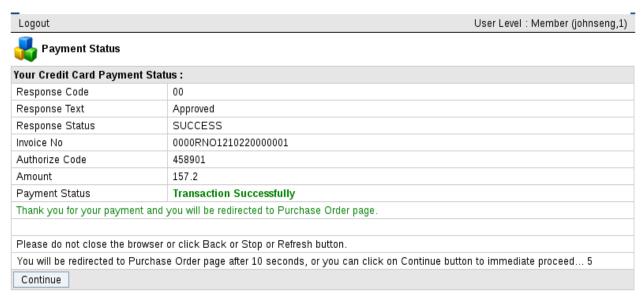

Figure 7.1.13 Payment Status (SUCCESS)

**22.** (b)If you see this message, mean the payment was successful. You will be redirected to Purchase Order Receipt page after 10 seconds or you can click on <u>Continue</u> button to immediate proceed to Purchase Order Receipt page.

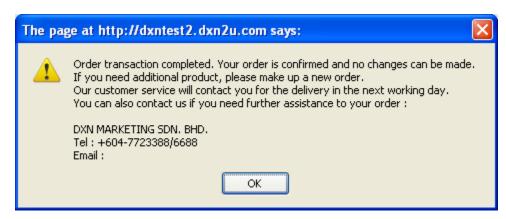

Figure 7.1.14 Transaction Completed.

23. Press on button OK.

Thank you and welcome to online purchase order via DXN Network System website.

DXN MARKETING SDN. BHD.

213, LEBUHRAYA SULTAN ABDUL HALIM, 05050 ALOR STAR, N.SEMBILAN, MALAYSIA

TEL: +604-7723388 - FAX: +604-7721188 - http://networkmlm.dxn2u.com

No. NW1210220001

Shipping Information : Delivery

JOHN SENG No 838, Taman Mutiara 2 Jalan Putra Indah

Mergong 05150

Alor Setar, KEDAH, Malaysia Contact No.: 0194382324

Member ID : 818039568 Member Name : JOHN SENG Sponsor ID : 818039524 Sponsor Name: JOHN SONG Order Date : 22 Oct 2012

| Member Code: 818039568, Name: JOHN SENG |                                |            |        |                   |       |       |  |  |  |
|-----------------------------------------|--------------------------------|------------|--------|-------------------|-------|-------|--|--|--|
| Code                                    | Product name                   | Price (RM) | Qty    | Amount<br>(RM)    | PV    | sv    |  |  |  |
| HF001                                   | RG-90                          | 75.00      | 1      | 75.00             | 51.50 | 55.70 |  |  |  |
| HP011                                   | Car Wash - GT-6 Wash 'N' Shine | 16.80      | 4      | 67.20             | 25.20 | 30.00 |  |  |  |
| Sub Total                               |                                |            | 142.20 | 76.70             | 85.70 |       |  |  |  |
|                                         | Delivery Charge                |            | 15.00  |                   |       |       |  |  |  |
| Total Amount                            |                                |            | 157.20 | Total Weight (Kg) | 5.224 |       |  |  |  |

Payment Information :

Payment Method : Credit Card Card Type : Master Card Credit Card No. : \*\*\*\*\*\*\*\*\*\*\*1207 \*\*\*\*

Name on Card : John Seng Expiry Date : 12/12 Payment Amount RM : 157.20

The Company shall not be responsible for any mistakes contained in this Purchase Order.

Figure 7.1.15 Purchase Order Receipt.

# **8 PO Status Summary Report**

## 8.1 Check PO Status?

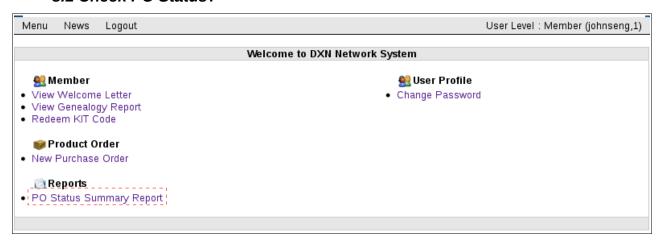

Figure 8.1.0 Member's Main Menu

1. Click on hyperlink PO Status Summary Report.

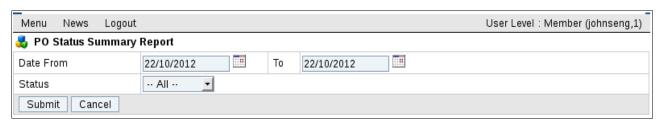

Figure 8.1.1 PO Status Summary Report

- 2. Select filtering option.
- **3.** Press on button <u>Submit</u>.

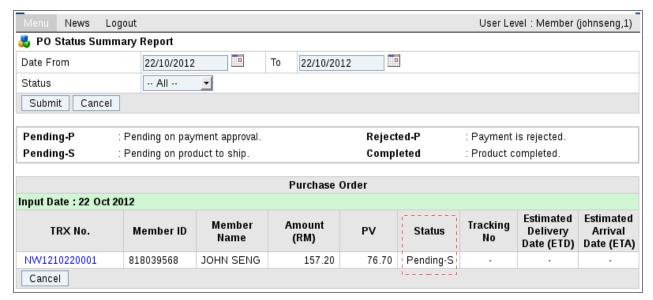

Figure 8.1.2 PO Listing.

| Pending-P | : Pending on payment approval. | Rejected-P | : Payment is rejected. |  |
|-----------|--------------------------------|------------|------------------------|--|
| Pending-S | : Pending on product to ship.  | Completed  | : Product completed.   |  |

Figure 8.1.3 Transaction Status References.

# 9 Change Password

## 9.1 Change Password?

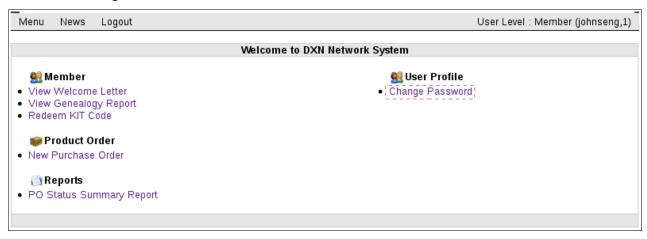

Figure 9.1.0 Member's Menu Page

1. Click on hyperlink Change Password.

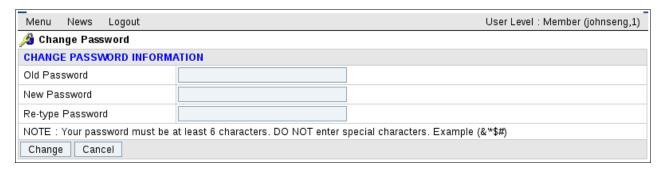

Figure 9.1.1 Change Password

- **2.** Enter particular information.
- 3. Press on button Change.

## 10 Customer Feedback

## 10.1 Send Customer Feedback?

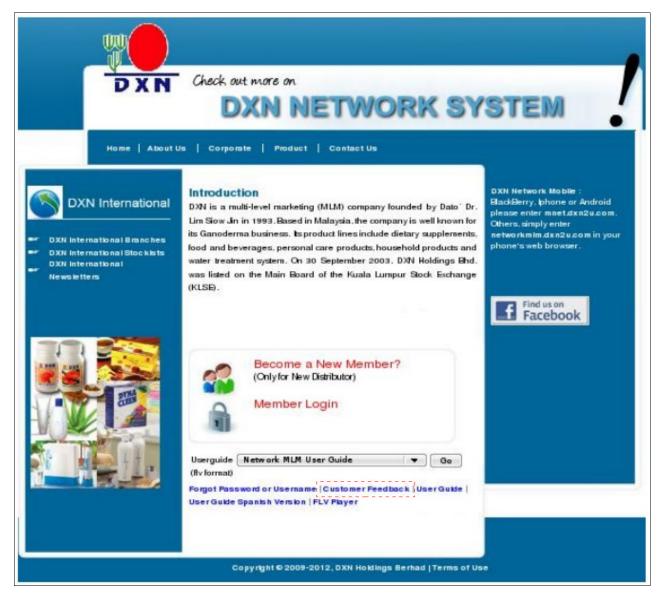

Figure 10.1.0 Main Page

1. Click on the hyperlink <u>Customer Feedback</u> to send your inquiry.

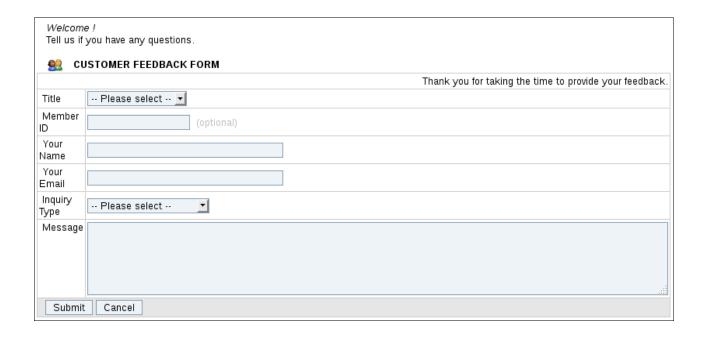

Figure 10.1.1 Customer Feedback Form

- 2. Enter Particular information.
- 3. Press on button Submit.